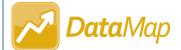

## DataMap Setting Up District Assessments

Only users with the DATAMAP – ASSESSMENT ADMIN role can set up district assessments in DataMap.

Navigate to **DataMap > Admin > Manage District Assessments**.

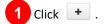

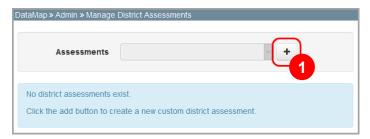

The add version of the screen displays.

- 2 Enter the **Full Name** (200 character limit), **Short Name** (50 character limit), and **Abbreviation** (50 character limit) for the district assessment in the appropriate fields.
- 3 Enter a **Description** of the district assessment in the field.
- (Conditional) If the assessment has an instructional recommendation (such as "On Track" or "Not on Track"), select the **Instructional Recommendation** checkbox.

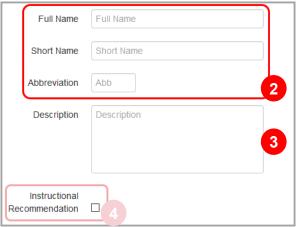

- At the bottom of the screen, on the **School Years** tab, in the row of each school year for which you want to import scores for this assessment, select the **Active** checkbox.
- (Conditional) In the row of each school year for which you want to add the assessment as an **Initial Screening**Measure on a RIMP, select the RIMP Approved Assessment checkbox.

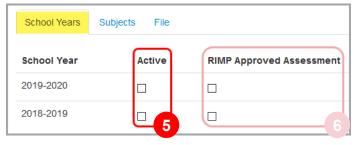

- 7 On the Subjects tab, click Add a Subject.
- 8 Enter a **Subject Name** in the field (e.g., "percentile"). This is the name that will display on the **Student Roadmap**.
- 9 Select a Core Subject from the drop-down list.
- (Conditional) If you want this assessment to display in the **School Year Summary** section on the **Student Roadmap**, select the **Display in Summary** checkbox.
- (Conditional) If the assessment has benchmarks for each subject (such as "Proficient" or "Advanced"), select the **Benchmark** checkbox.
- (Optional) To add additional subjects, repeat steps 7 through 11 as needed.
- 13 Click Save.

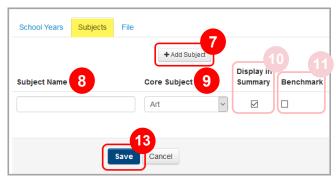

14 On the File tab, select a Building, Grade, and School Year from the drop-down lists.

**Note**: You can select multiple buildings and/or grades, if desired.

- (Optional) Select the **Student Status**(es) of the students to whom the district assessment will be given. All statuses are selected by default.
- 16 Click Download Template File, and then open the file.

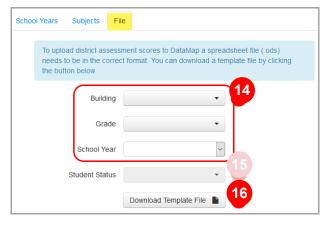

17 In the template file, enter the students' scores for this district assessment.

Note: The Instructional Recommendation and Benchmark columns have a 25 character limit.

18 Save the file as an ODS file.

**Note**: Do not change the headings in the template or you will receive an error when you upload the scores.